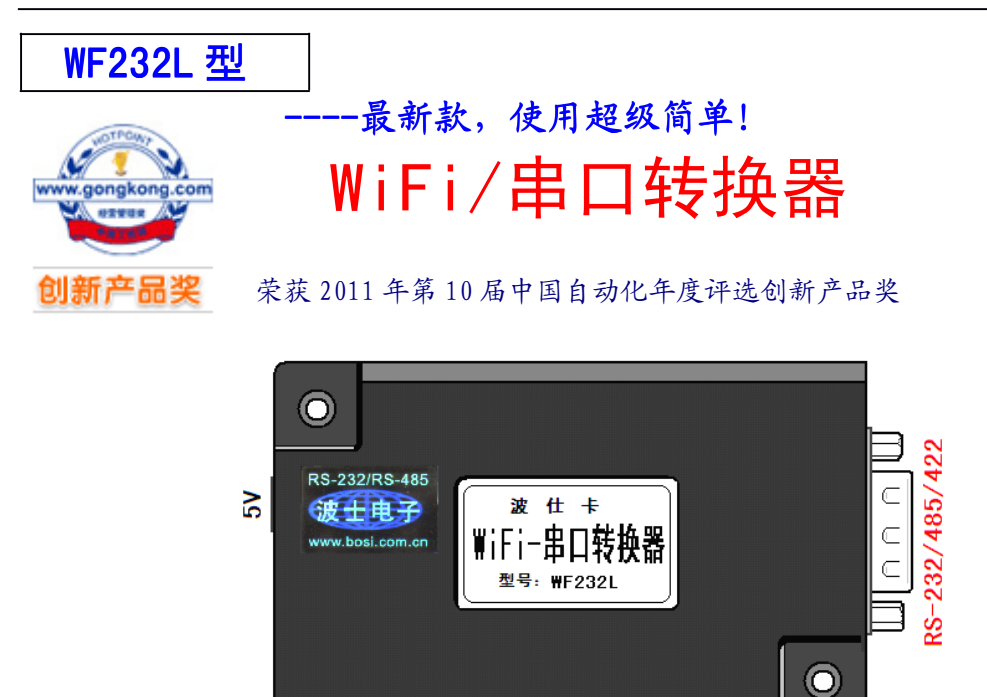

2012 新款 WF232L 型 WiFi/串口转换器比以前的产品进行了重要的改进:软件完全同波仕的 ETH232L 系列有线以太网/串口转换器,大大简化了产品使用,另外无线速率升级到了 150M。它具 有超小型的外形(80\*25\*55mm),将计算机的无线 WiFi 信号转换为 RS-232/485/422,可以虚拟成 为本地串口,支持串口透明传输、并且带设置软件。波仕 WF232L 是世界上最小的、也是使用最简 便的 WiFi/串口转换器。波仕新一代专利产品,谨防假冒!专利号:201120297328,200630307752。

WF232LWiFi/串口转换器 RS-232/485/422 通用、5V 供电、1200-115200bps IEEE802.b/g

波仕 WF232L 无线 WiFi/串口转换器将计算机的无线 WiFi 信号转换成 RS-232、RS-485 或 RS-422 串口,软件同波仕 ETH232L 系列以太网/串口转换器产品。WF232L 相当于是一个无线的以太网 -串口转换器,应用于各种场合的短距离无线通信、工业控制领域。产品通过 WIFI 连接到计算机 后可以用配置程序或者网页进行通信设置。一个计算机可以通过接多个 USB 无线 WIFI 网卡来连 接多个 WF232L 产品, 相当于扩展多个串口。

## 1、硬件安装

WF232L 的硬件安装非常简单: 接上电源即可。上电以后电源旁边的 RJ-45 座有灯亮。

WF232L 可以直接接计算机的 WIFI 网口,不必通过无线 AP。此时 WF232L 就相当于是计算机扩 展出来的一个无线 RS-232/485/422 口。WF232L 符合IEEE802.11b/g/n 标准(150M/54M)。

波仕 WF232L 产品的 RS-232/485/422 串口端是一个 DB-9 针座, 具有 RS-232、RS-485、RS-422 全部引脚。当作为 RS-232 口时与 PC 机的 DB-9 针 RS-232 口的 2、3、5 脚分配完全相同。作为 RS-422 时,T+、T-是指从 WF232L 产品向外发送、R+、R-是指向产品内接收。注意 RS-232/485/422 通信 时建议要接地线(5 脚)。RS-485/422 信号的参考地线与 RS-232 的 GND 是一样的。

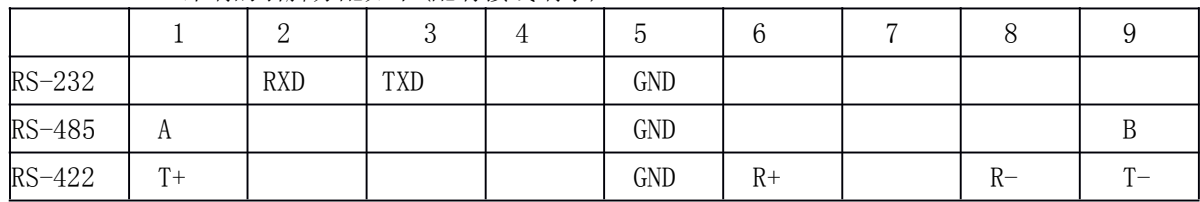

DB-9针端的引脚分配如下(配有接线端子):

产品的 RT-45 座仅供工厂内部测试使用, 用户不可以使用。

 $\overline{\phantom{0}}$ 

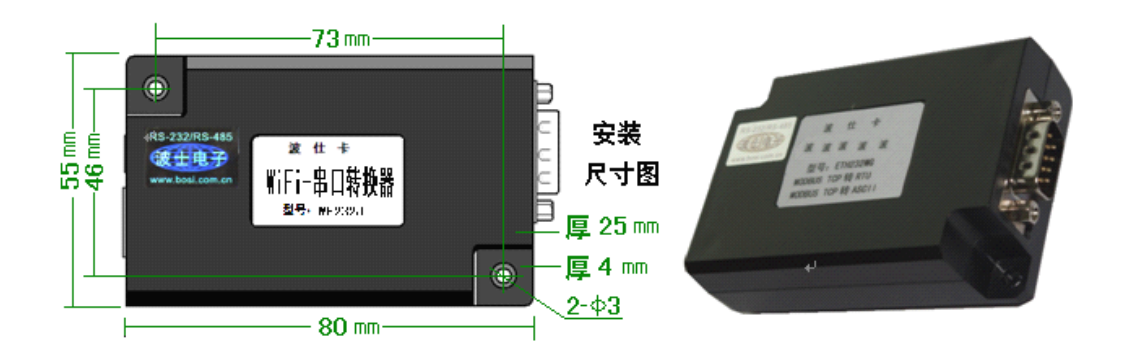

#### **2、性能指标**

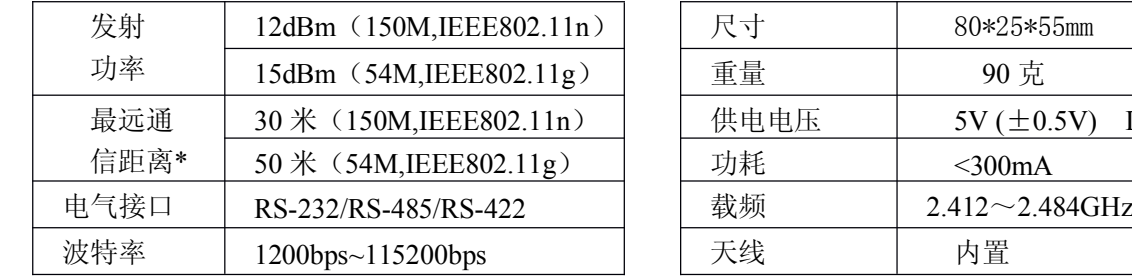

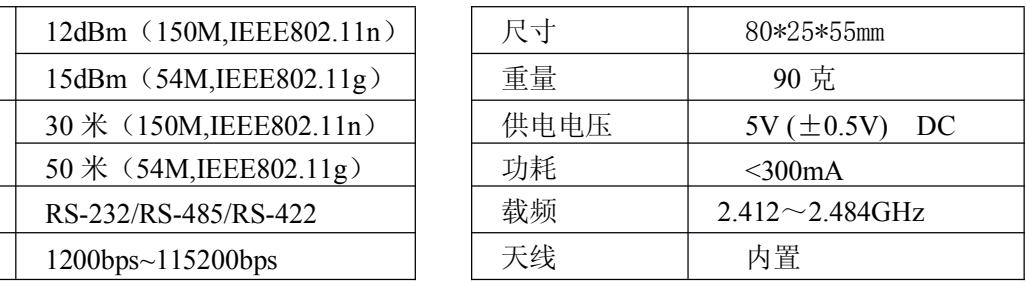

\* 实际通信距离与环境、障碍物、天线等有关。

# **3、软件设置以及使用 、软件设置以及使用**

WF232L 可以无需无线路由器 AP 直接为计算机的 WIFI 网卡接扩展出一个无线串口。1、接 上电源。 2、计算机无线扫描, 找到 wifi-apply-0000 无线信号。成功连接以后, WF232L 的设置 方法完全同波仕 ETH232L 系列产品。如果出现"连接受限制"的显示,请将无线 WiFI 网卡地址 改到 192.168.0.1(最后一位 <sup>1</sup>~254),因为 WF232L 默认 IP 地址为 192.168.0.7。如果有多台计算 机都同时连接到了 wifi-apply-0000 无线信号,相当于多台计算机共用了这个 WF232L。

随产品赠送的光盘上有配置程序 config.exe 用于监测或修改产品的以太网 IP 地址、设置串 口速率。如果 WF232L 已经正确连入无线网络, 那么从 config.exe 的"设备状态"窗口可见到设 备的 IP 地址和 MAC 地址。根据用户使用的网络环境改变网络参数而加入网络。这些网络参数包 括 IP 地址, 网关 IP 和网络掩码。用户可以直接使用 test. exe (带源程序)进行串口的通信, 把产品当作串口来通信,也可以将 test.exe 的源代码嵌入用户的应用程序中。在随产品赠送的 光盘中有如何通过操作 WF232L 的 IP 地址读写来实现串口数据的发送和接收的 VC、VB、BC、DELPHI 源程序。特别注意 config.exe 设置中的本地端口地址和远程端口地址与 test.exe 中的要一致。

波仕电子特别随产品赠送一个将产品映射成为本地 COM 串口的软件。虚拟串口软件可以将 产品映射为本地计算机的 COM1-COM256 中的任何一个。当然,如果你的计算机已经设置了比如 COM1、COM2 口,那就不要再选 COM1 或 COM2 口的号了。这样你就可以把波仕 WF232L 当成 一个本计算机的 COM 串口来使用了!此时普通串口通信软件一般都可以直接成功使用!

WF232L 产品支持 Windows7/XP/2000/Me/98/95 等操作系统。

## 附录:WiFi 扩展出串口的具体操作

1 Config.exe (界面如下左图)和 Test.exe (界面如下右图)**软件设置**

Config.exe 用于设置产品的 IP 地址、本地端口、通信速率等。Test.exe 用于测试 WF232L 的

WiFi 与串口之间的数据收发。(界面如下图)

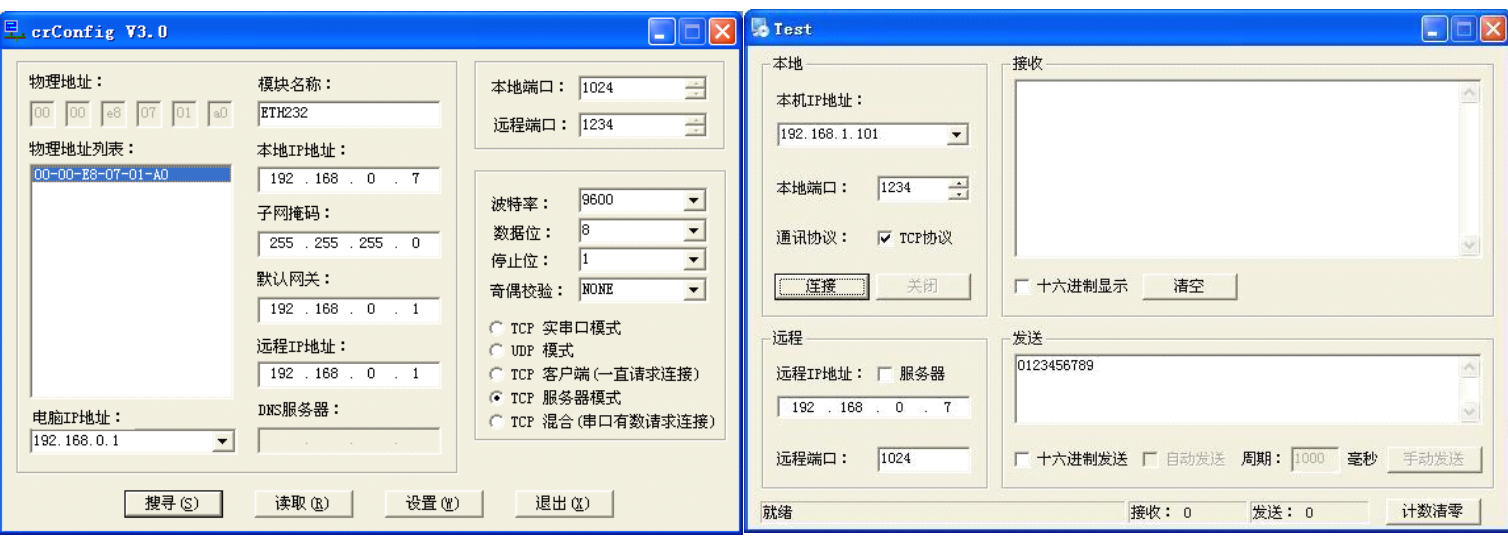

通过 Config 设置后此时计算机通过 WiFi 向 WF232L 传送的 TCP/IP 协议数据将自动转换为串 口的 RS-232 协议数据,同样此时向串口传送的 RS-232 协议数据将自动转换为无线 WiFi 的 TCP/IP 协议数据。用户可以用 SOCKET 编程来实现无线通信,参考 Test 程序。

也可以在 IE 等浏览器中键入以上设置的产品本地 IP 地址 <http://192.168.0.7> , 显示网页页 面,密码 <sup>8888</sup>。这样可以对 WF232L 产品的参数进行查看和设置,与 Config 设置效果一样。

### 2 **虚拟串口软件 设置**

运行光盘的"虚拟串口软件"目录下的 Com-Red.exe, 安装后填写 COM 口号、IP 地址(比 如 192.168.0.7)和本地端口号(比如 1024),按"Activate"后生效。设置好后不要叉掉程序,<br>而是卷下来。再显示界面,用右键点击桌面右下角该程序图标,再点击 open。 Connector 中的<br>COM 号由用户选择,但是不要与计算机已经有的串口 COM 号重复,如果将 Create Virtual COM<br>port 打勾,则今左计算机的"设冬管理哭"中杏丢到这个 COM 口 而是卷下来。再显示界面,用右键点击桌面右下角该程序图标,再点击 open。 Connector 中的 COM 号由用户选择,但是不要与计算机已经有的串口 COM 号重复,如果将 Create Virtual COM port 打勾, 则会在计算机的"设备管理器"中查看到这个 COM 口。

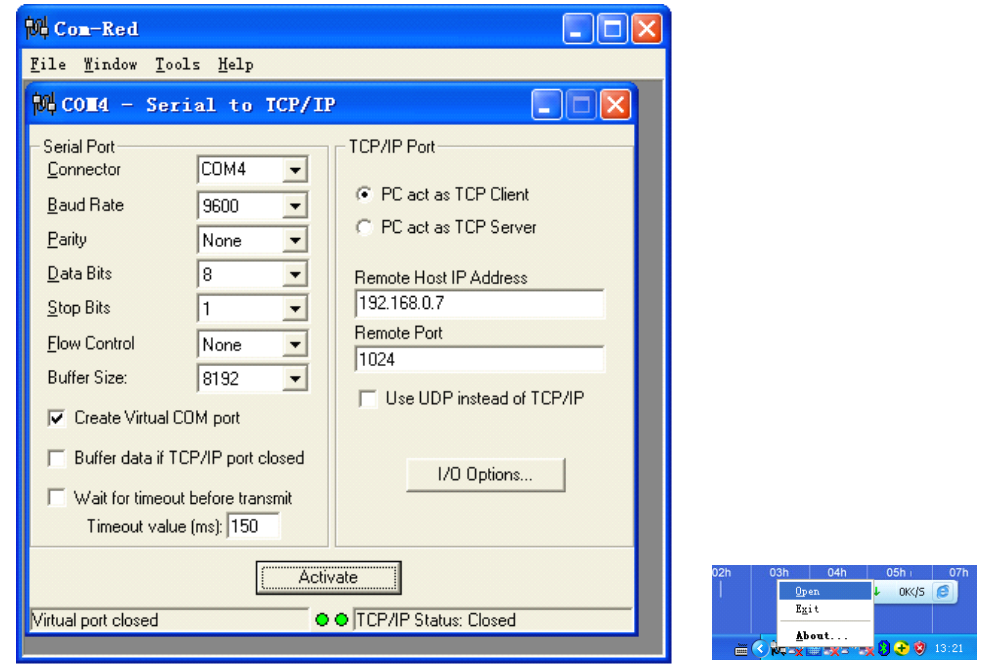

通过 Com-Red.exe 设置后的产品可以在计算机上看作一个串口。在 Windows 下的用 "串口调 试助手"等各种串口通信程序都可以使用。按"Deactive"可以使得本虚拟串口失效。